## **Anleitung zum Starten der Anwendung LuPO.exe**

1) Auf der Homepage der Hildegardis-Schule über die Reiter **Unterricht Schullaufbahn** das Menü **[LuPO](https://www.hildegardis-bochum.de/index.php?option=com_content&view=article&id=137&catid=14) – [Laufbahnberatungs-](https://www.hildegardis-bochum.de/index.php?option=com_content&view=article&id=137&catid=14) und Planungstool** auswählen. Es stehen dort drei Dateien zum Download bereit.

LuPO - Laufbahnberatung- und Planungstool

Zur Planung und Überprüfung der Oberstufenlaufbahn bis zum Abitur stehen folgende Dateien für alle SchülerInnen der Klassen

- 2) Zunächst entweder die **Vorlage für den bilingualen Zweig** (Bilingual\_Vorname\_10\_EF.1.lpo) oder die **Vorlage für den Normalzweig** (Nichtbilingual\_Vorname\_10\_EF.1.lpo) anklicken und in einem beliebigen Verzeichnis auf dem PC oder einem Stick abspeichern (Verzeichnis gut merken!).
- 3) Nun die eigentlich Ausführungsdatei [LuPo.exe als zip](https://www.hildegardis-bochum.de/pdf/unterricht/schullaufbahn/lupo/LuPO_NRW_SV.zip) anklicken und dann **Öffnen mit** auswählen.

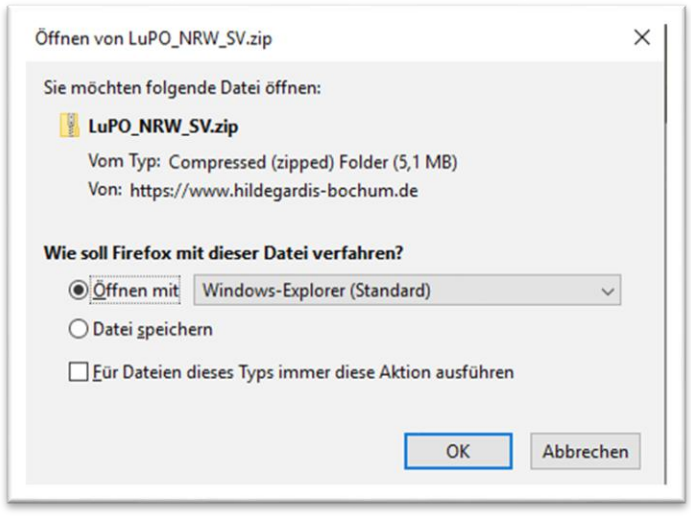

- 4) Jetzt die Anwendung **LuPO\_NRW\_SV.exe** ausführen. Das Programm LuPO startet.
- 5) Nach dem Programmstart möchte das Programm eine Beratungsdatei öffnen. Hierzu nun bitte die unter 2) gespeicherte Datei auswählen und los geht´s…

**Tipp:** Am besten die Anwendung **LuPO\_NRW\_SV.exe** auf den Desktop kopieren. Dort erscheint dann dieses Symbol, welches beim nächsten Start nur angeklickt werden muss. Beim Beenden von LuPO wird **automatisch** der letzte Stand in der gewählten Vorlage gespeichert.

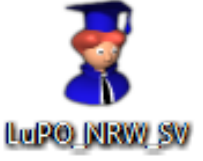

**Hinweis: LuPO ist nur unter einem Windows-Betriebssystem lauffähig. Nutzer anderer Betriebssysteme (z.B. MacOS, Linux) können LuPO auf ihren Rechnern möglicherweise mit Hilfe von Windows-Emulatoren nutzen.**

*Das Oberstufenteam wünscht viel Spaß bei der Laufbahnplanung mit LuPO!!!*